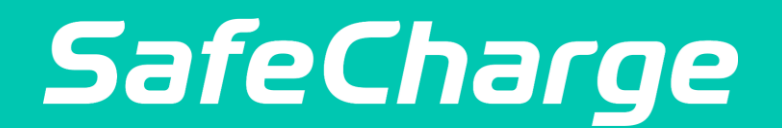

# **Demand more**

# Magento 2 Guide

January 2020 Supported Magento version: 2.3

### **Contents**

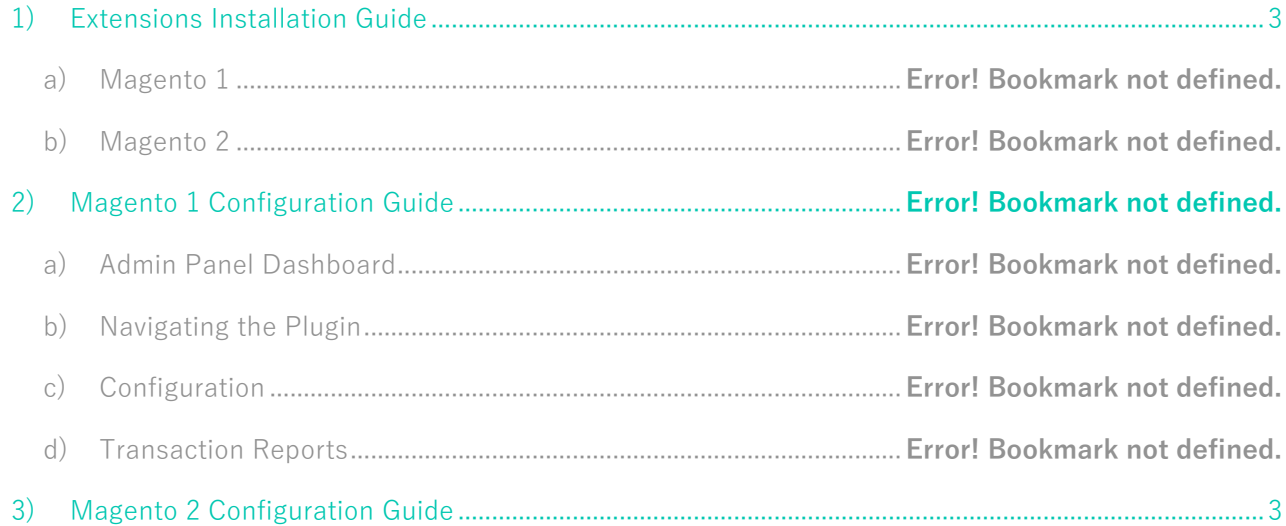

# <span id="page-2-0"></span>1) Extensions Installation Guide

[https://devdocs.magento.com/guides/v2.3/cloud/howtos/install](https://devdocs.magento.com/guides/v2.3/cloud/howtos/install-components.html#install)[components.html#install](https://devdocs.magento.com/guides/v2.3/cloud/howtos/install-components.html#install)

# 2) Demo Site

Demo site:<https://magento-demo.safecharge.com/men-shirts.html>

## <span id="page-2-1"></span>3) Magento 2 Configuration Guide

a) Logging in to your Magento 2 Admin Panel

Once your account has been set up, you can access the Plugin through your Internet browser.

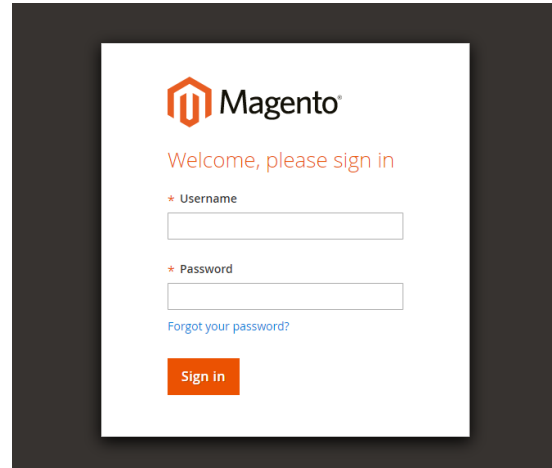

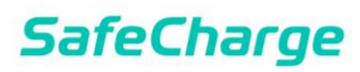

Enter your Username and Password and click Sign in and the Dashboard screen

appears.

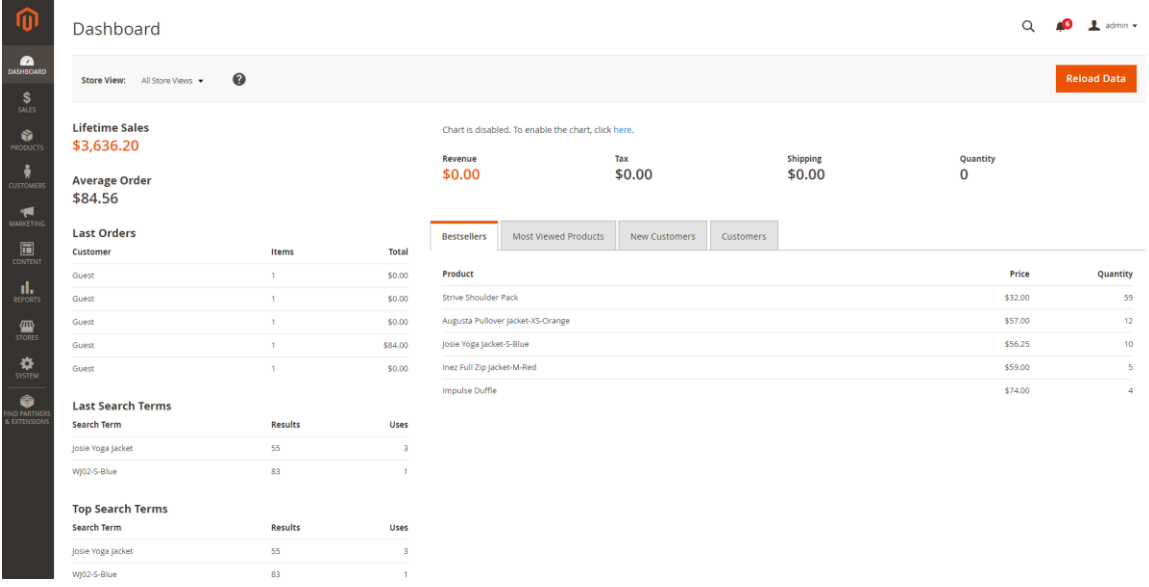

b) Navigating the Plugin

The plugin contains the functionality that will be in use in your account. The 2 main functionalities that will serve your needs are "Stores" and "Sales" which are in the column on the left side of the page.

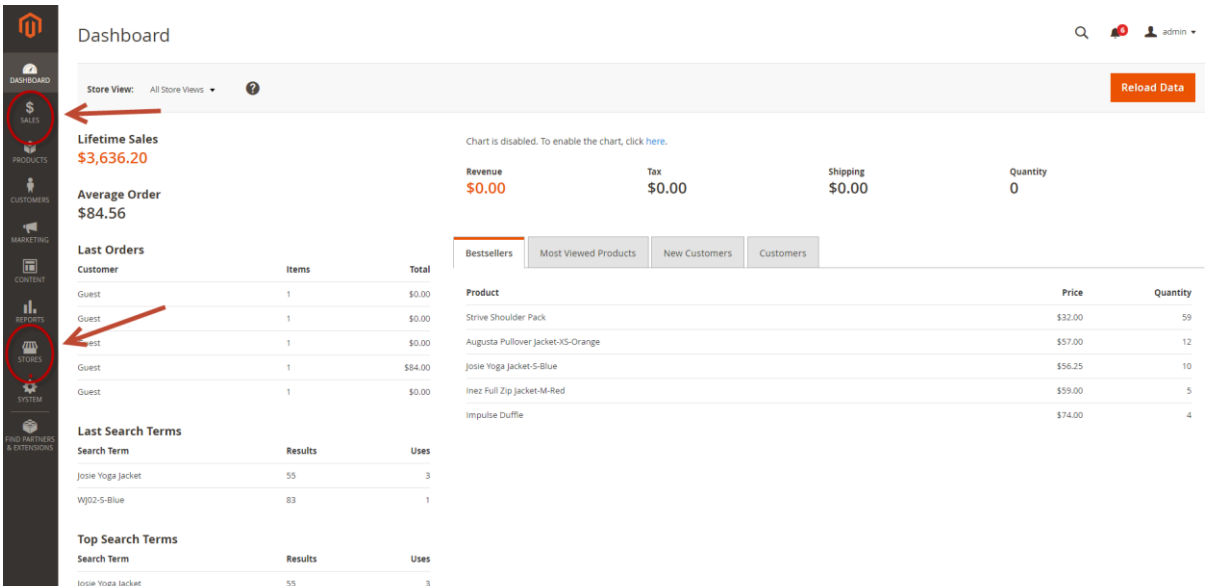

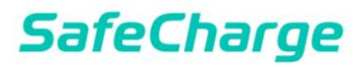

- c) Configuration
	- i) From the **Stores** section you can manage your account details and set the credentials that were given to you by the SafeCharge Integration Team.

Click **Stores** and then **Configuration** and the Configuration Page appears.

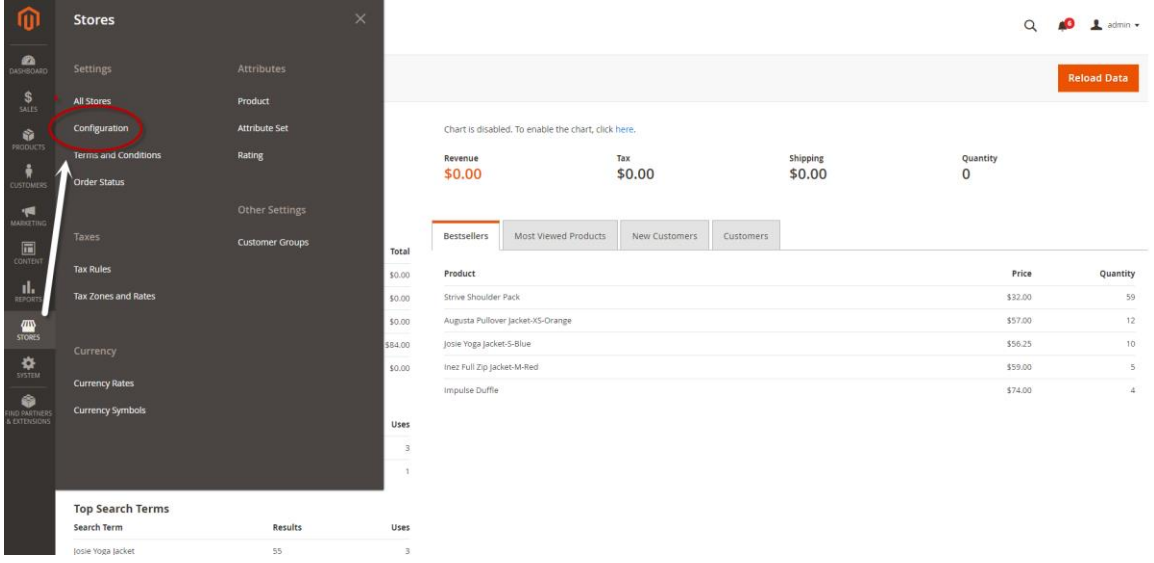

ii) From the tabs on the left, select SALES and the Sales dropdown menu

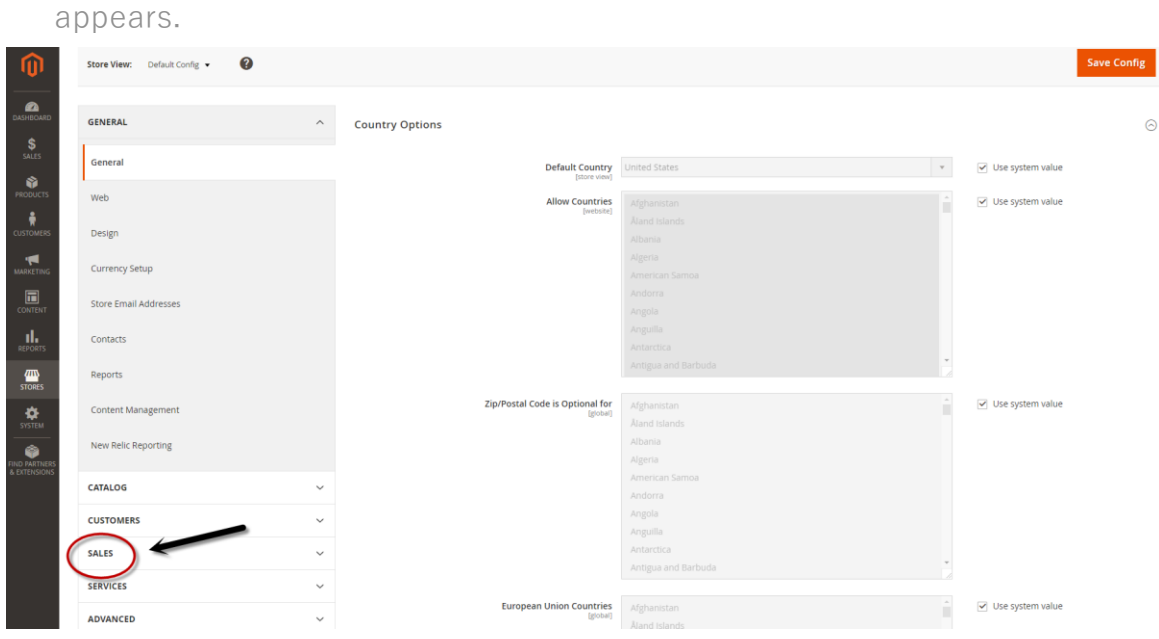

iii) From the SALES dropdown menu, select Payment Methods and the available methods are displayed on the right.

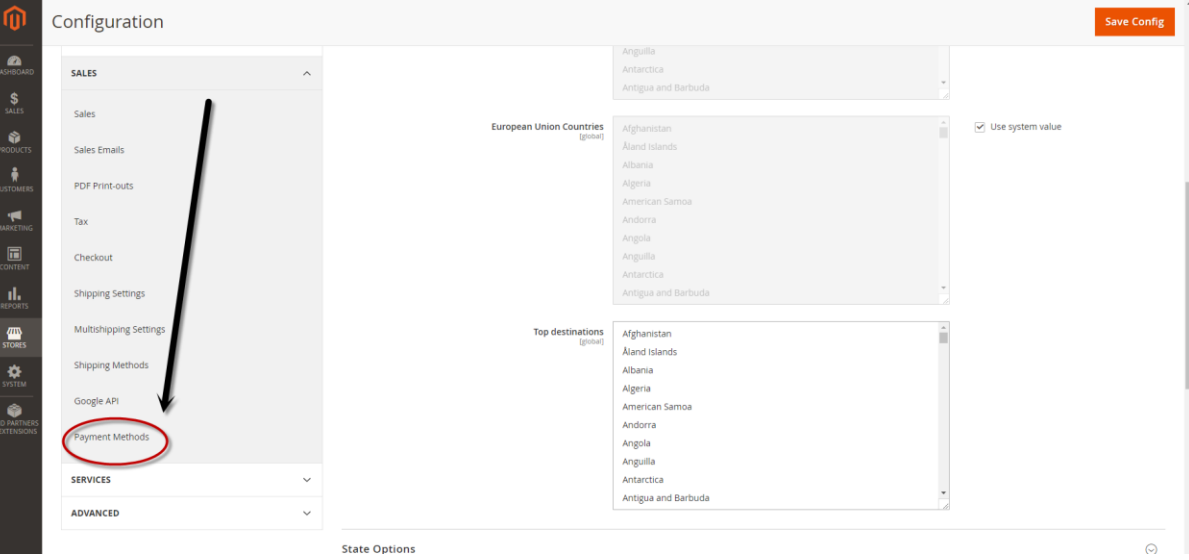

iv) From the list of payment method there are to options under SafeCharge.

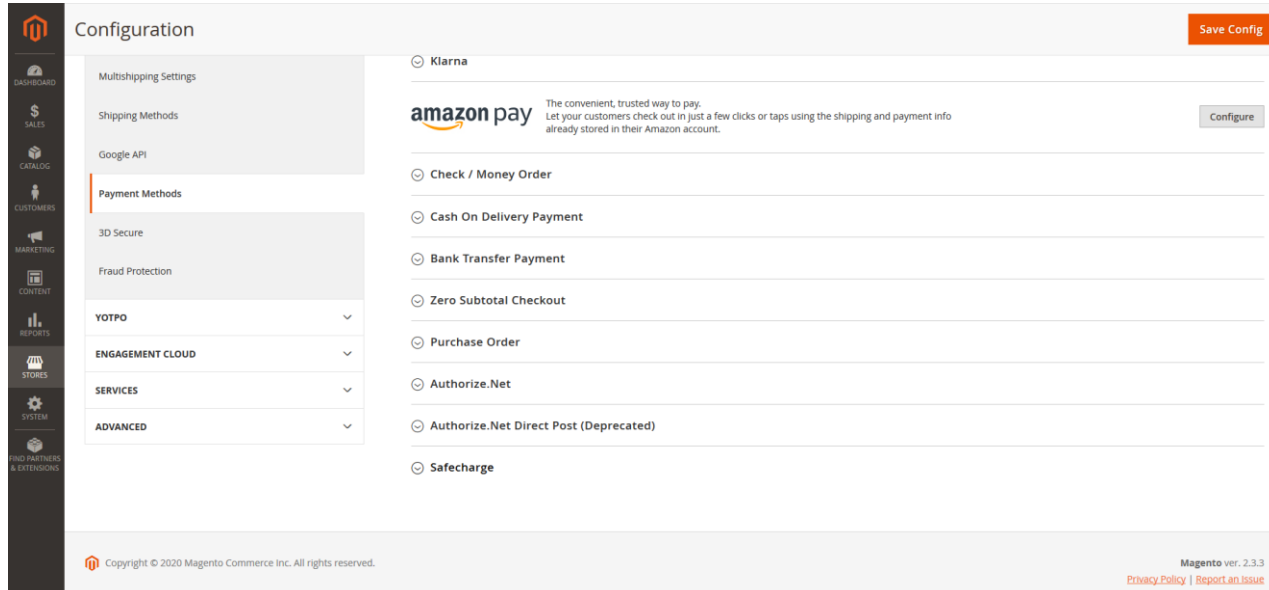

v) Configuration allows you to implement the account credentials that were provided by the SafeCharge Integration team. You can toggle between the Test and Production using the Mode button. You can toggle between Settle and Auth-Settle using the Payment Action dropdown menu Press the Save Config button to save your changes.

Save Config

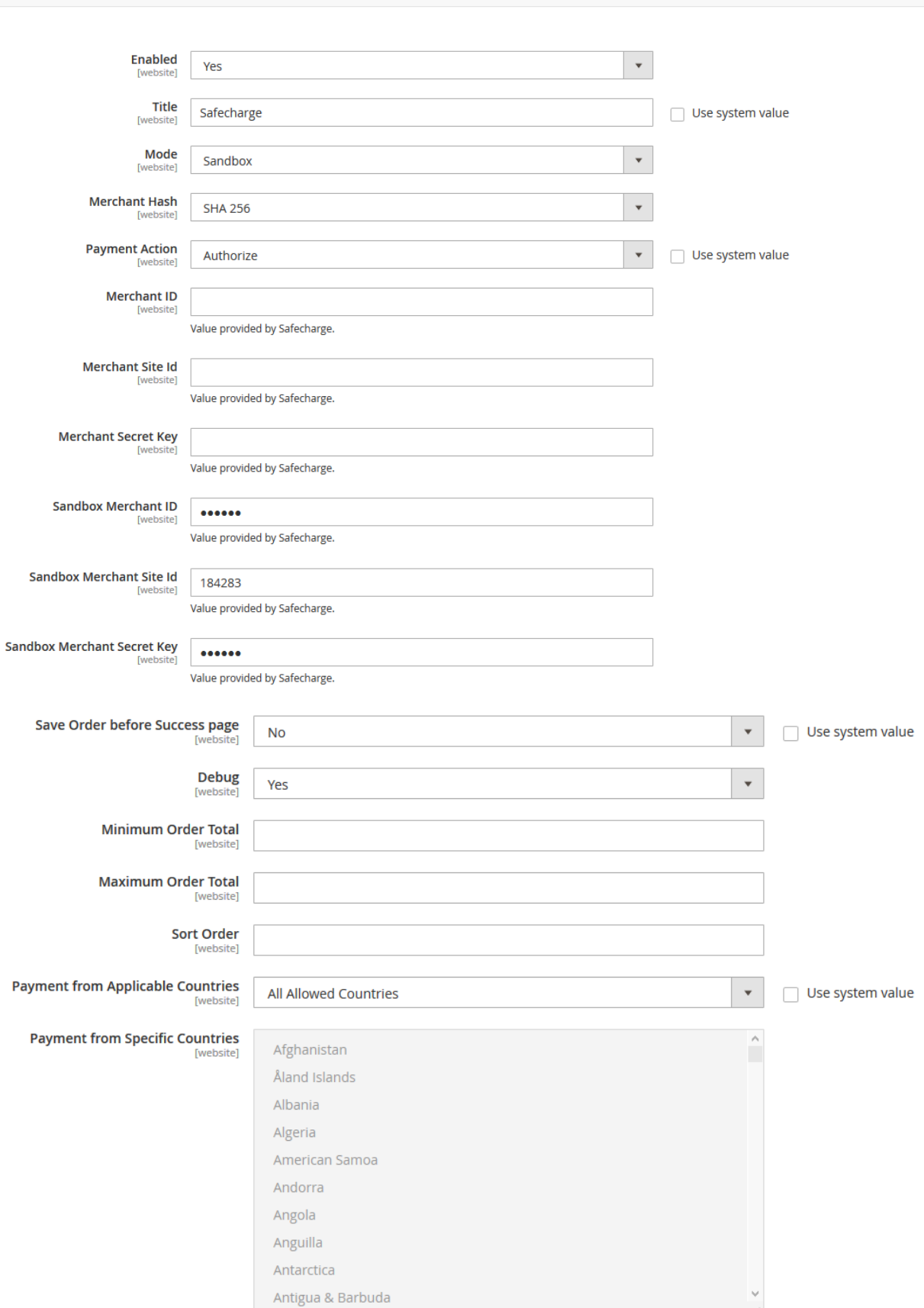

### d) Transaction Reports

From the plugin, you can find Sale request that were sent from your account, as well as settle, credit, and void transactions.

### **To view transaction details:**

• From the **Sales** section you can view and manage your transactions. Click **Sales** and then **Orders** and the Orders Page appears.

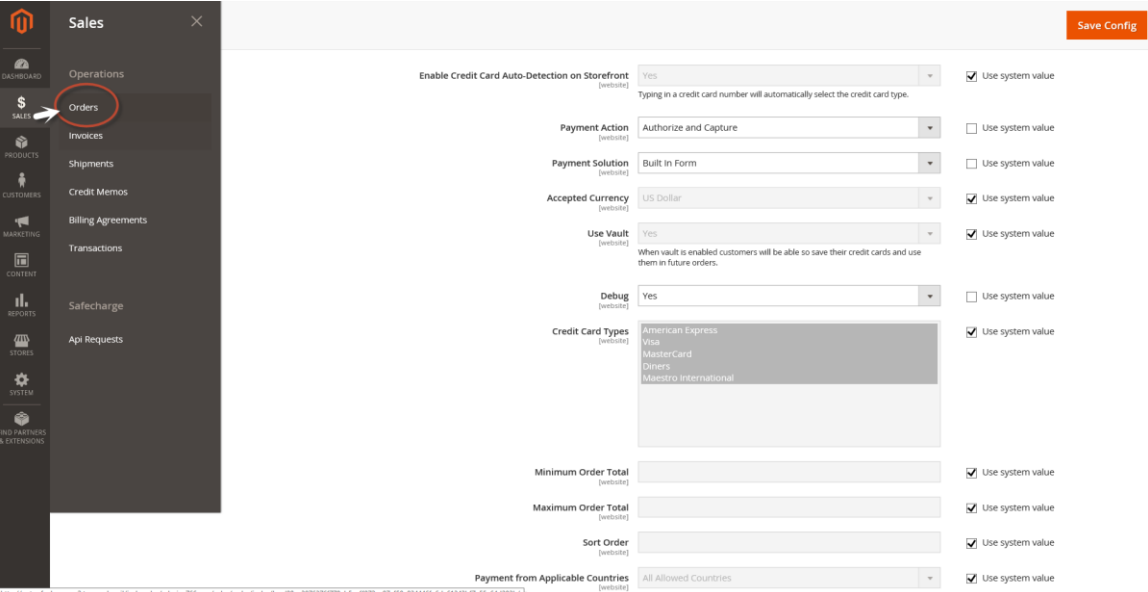

• To view the transaction details, Click View in the Action column of the desired transactions and the Order & Account Information page appears.

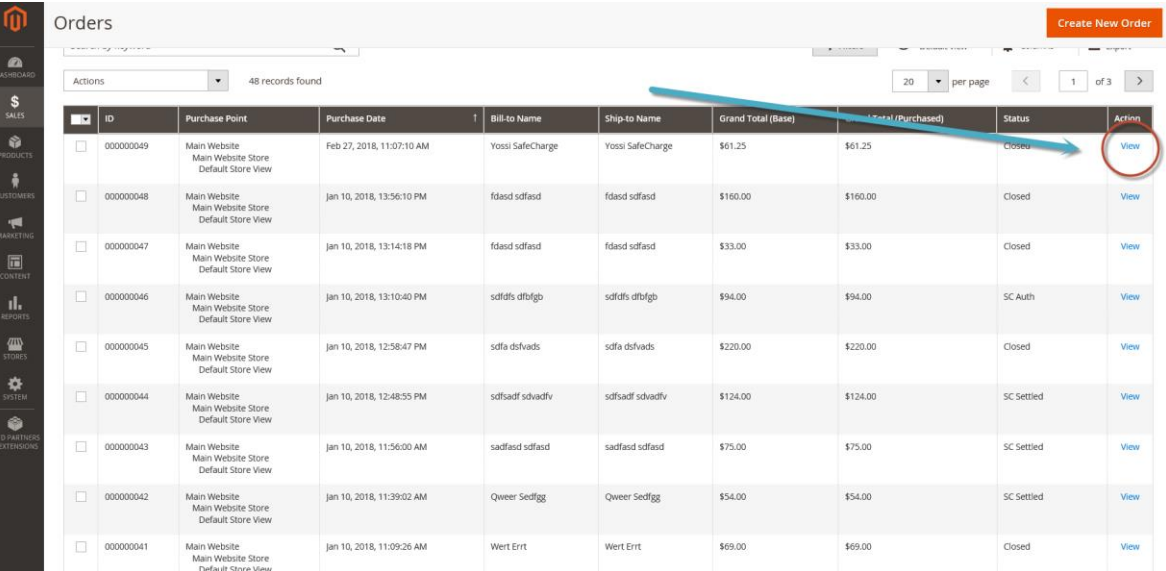

• In this page, you can find the order details such as the customer information, the item that was ordered, and the amount paid.

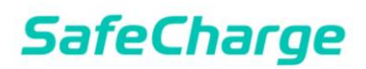

### **e) Create an invoice**

(1) To determine whether a specific transaction can be settled, credited or voided; from the ORDER VIEW tab on the left, click Invoices and the list of available transactions appear.

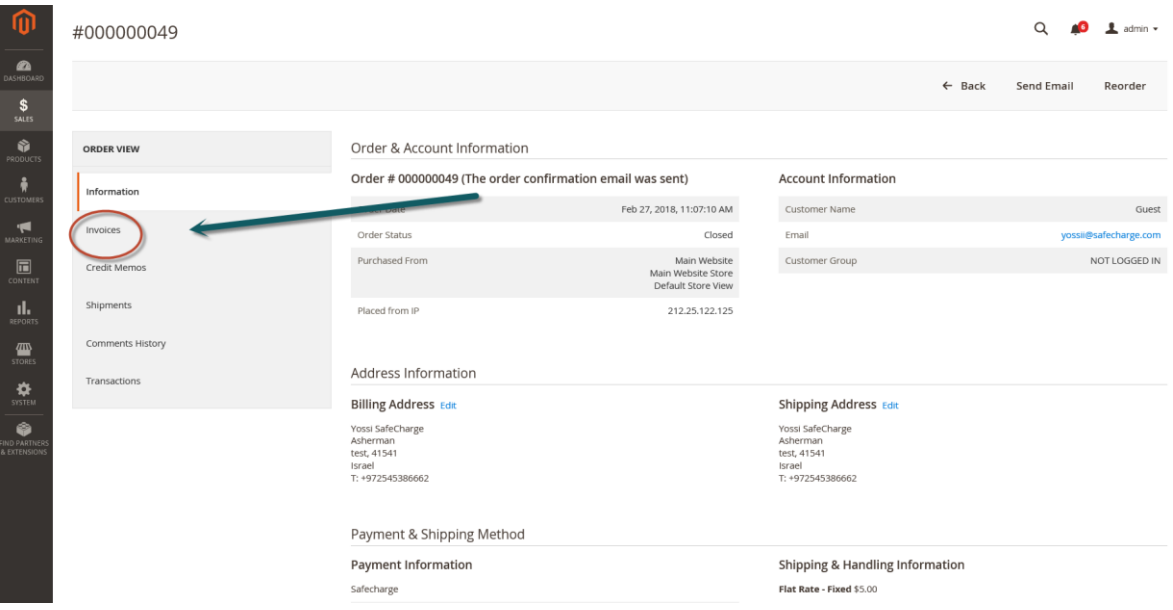

(2)Click View in the Action column of the desired transactions and the order invoice appears.

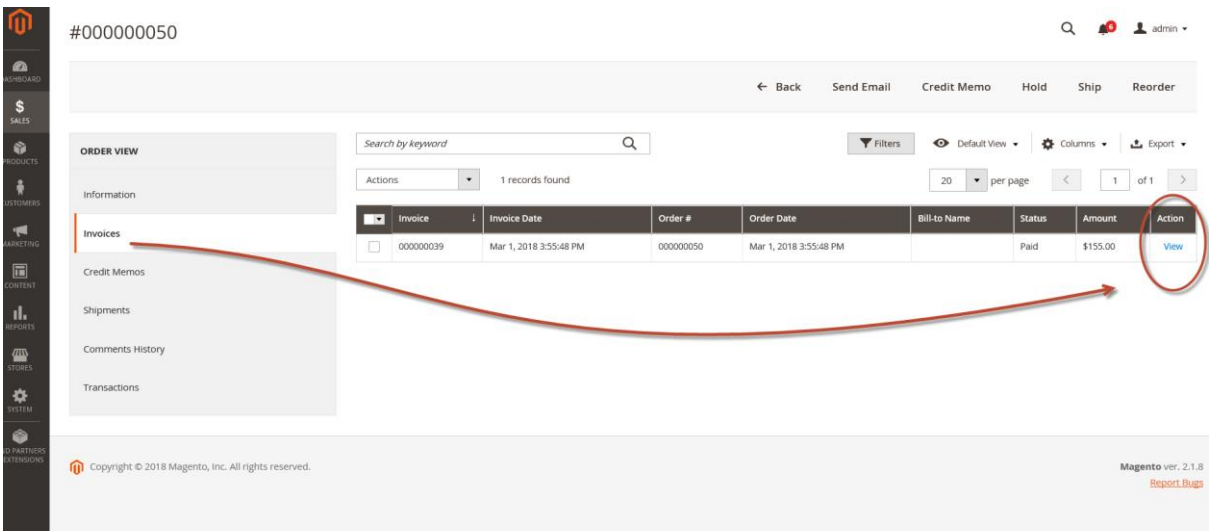

- f) Perform a refund:
	- i) From the invoice, click the Credit Memo button in upper right corner of the invoice and the New Memo window appears.

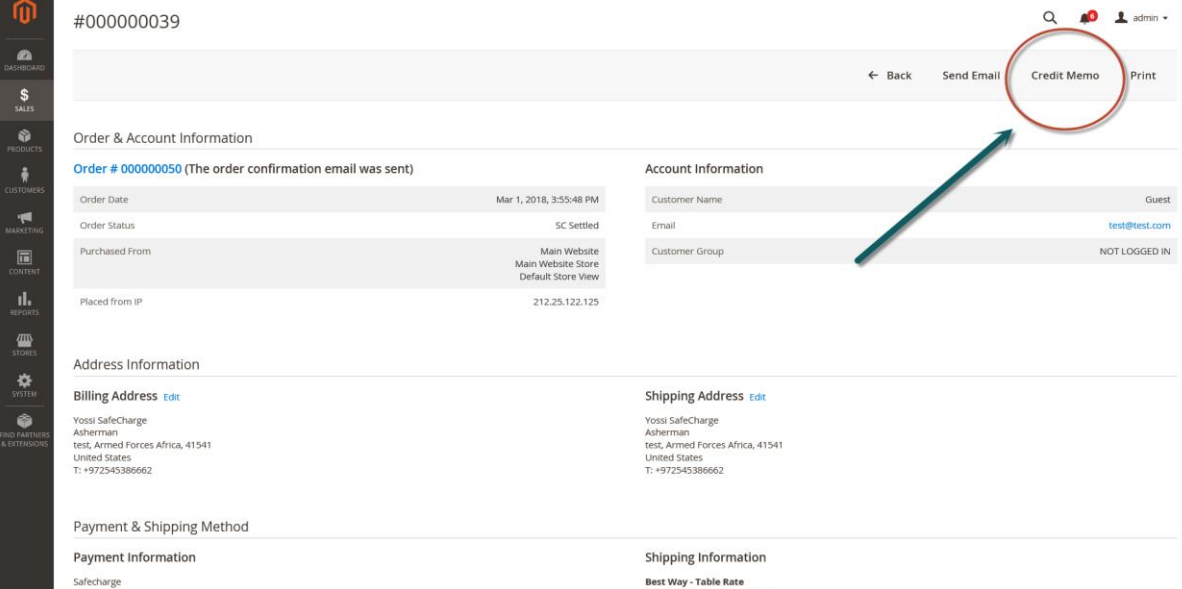

ii) Enter the desired amounts the Refund Totals section and click the Refund button and the refund is applied.

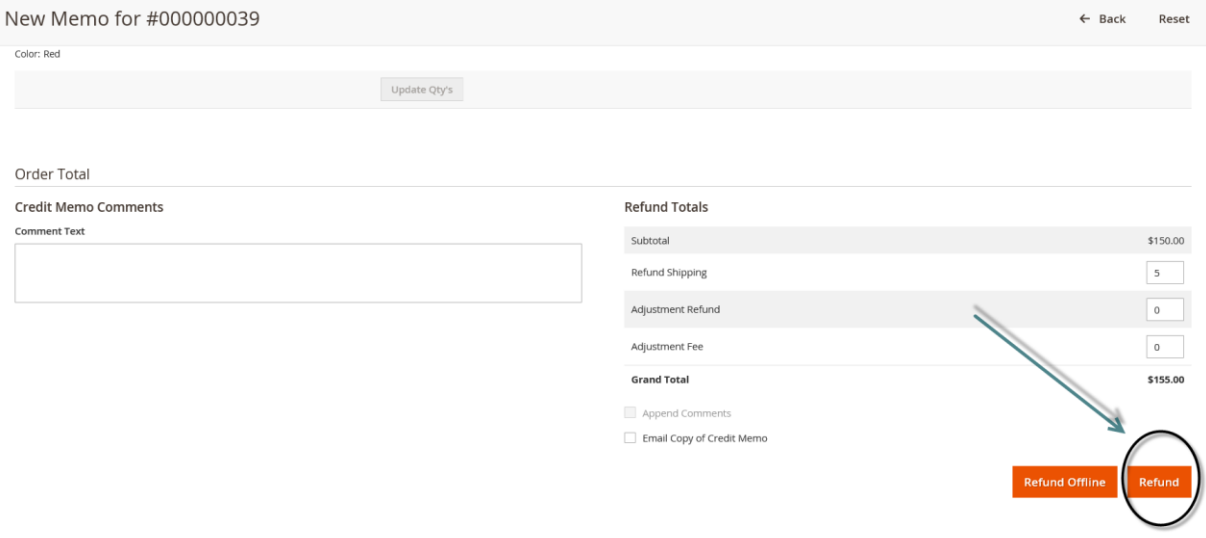

g) Perform a partial refund by changing the quantity From the New Memo window adjust the qunatity of goods in the **Qty of Refund**

### box (step 1) and click **Update Qty's** (step 2) and then click **Refund** (step 3)

### and the refund is applied.

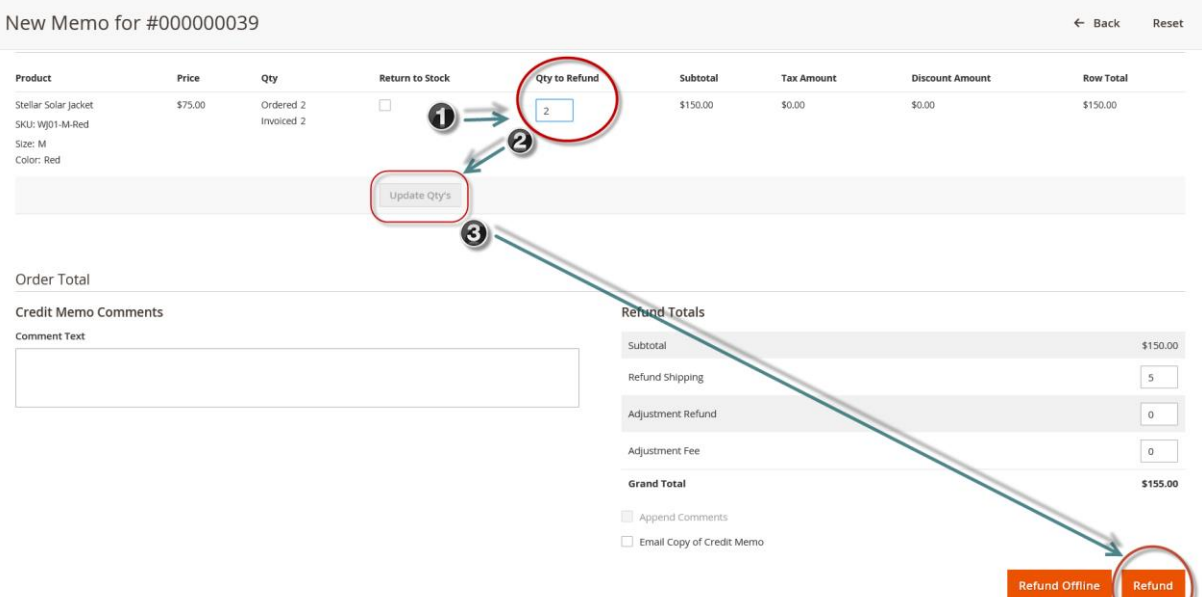

- h) Settle a transaction:
	- i) From the Order list select **View** from the Action of the desired transaction whose status is listed as 'SC Auth' and the Order & Account Information window appears.

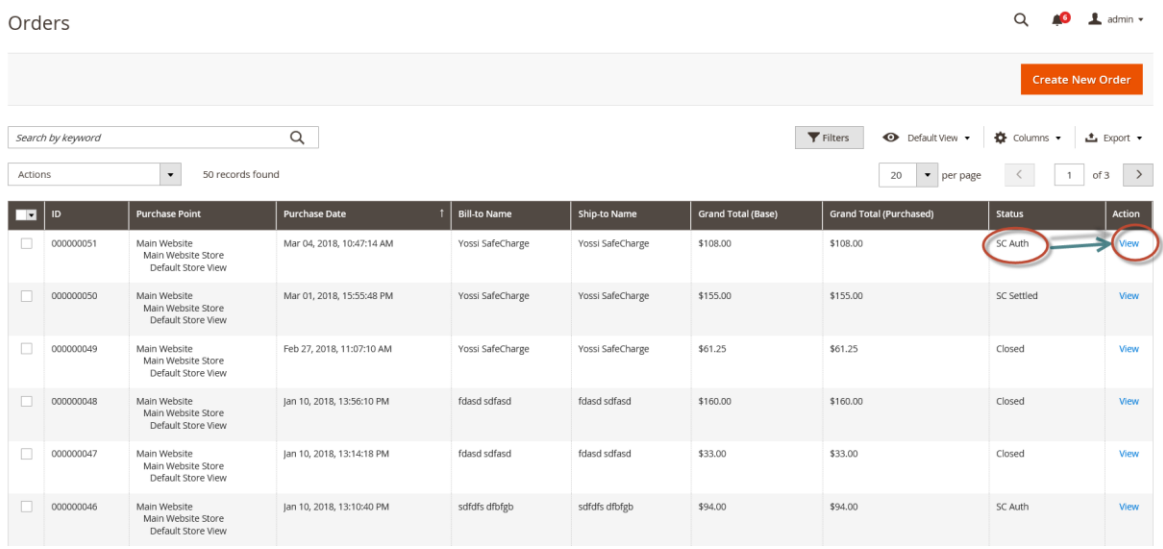

ii) You can void the transaction by clicking the Void (Red) tab or settle it by clicking the Invoice tab (Green) and the New Invoice window appears.

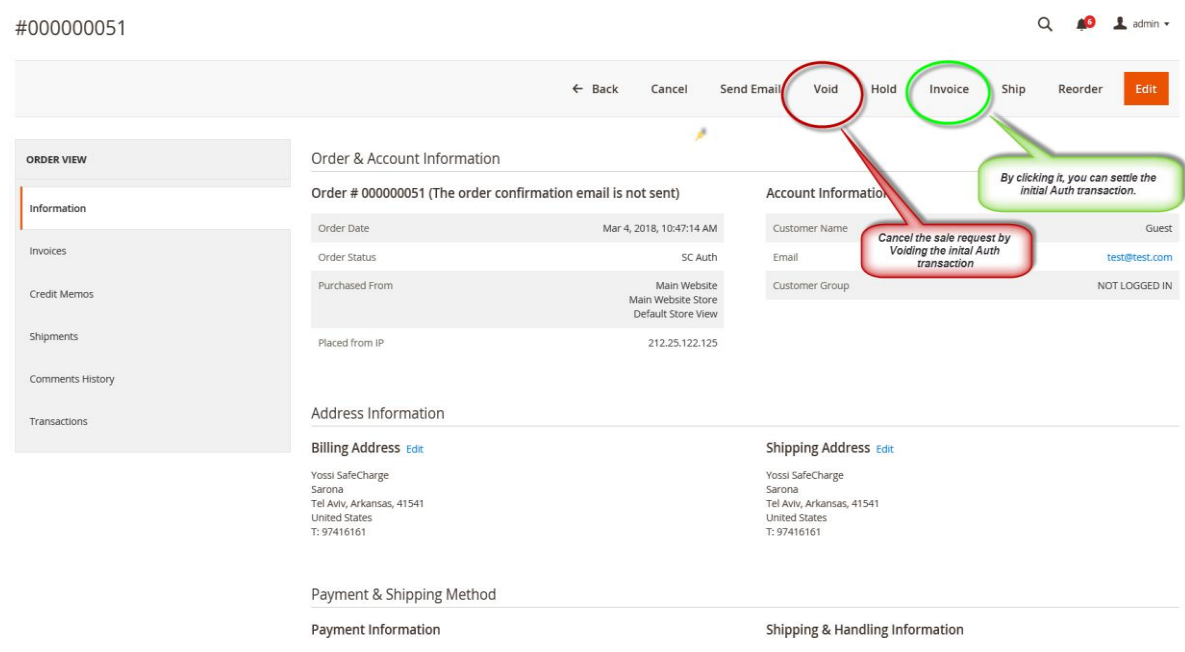

iii) From the New Invoice page you can adjust the qunatity of goods in the Qty of Refund column. Click the Submit Invoice button and the invoice is updated.

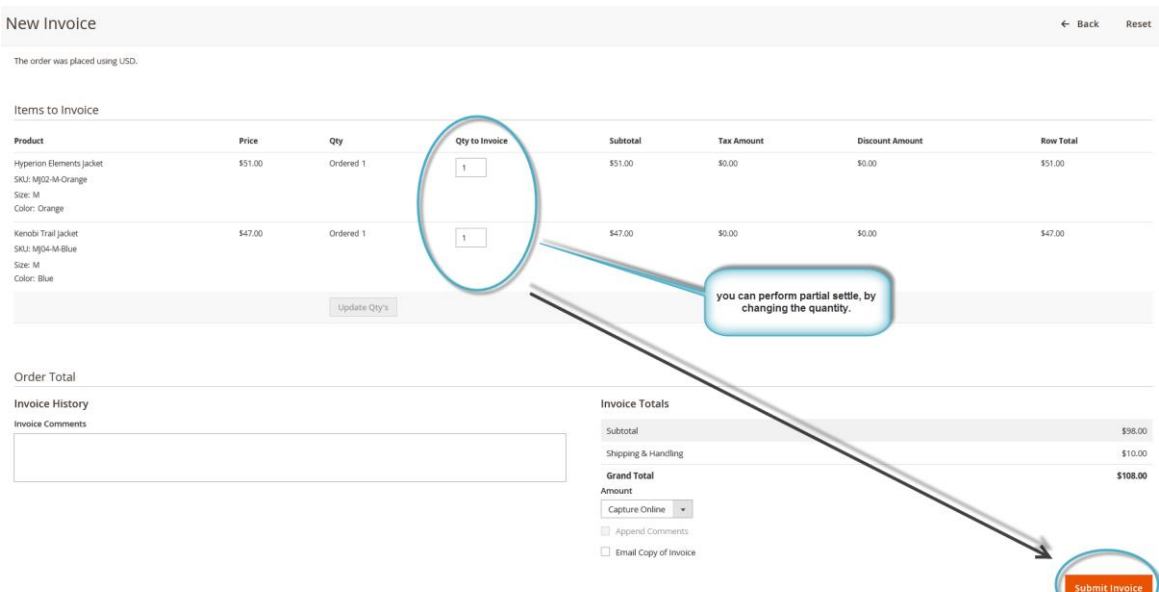